## **¿Cómo accedo a las sesiones en línea de los Seminarios-Prácticum del Máster en Formación del Profesorado (2021-2022)? ¿Qué usuario necesito?**

Las sesiones en línea se desarrollan en la **plataforma institucional educativa virtual de la UNED,** aLF **[aLF Comunidades y Cursos Externos]**

Usted se ha registrado en los SEMINARIOS con la **cuenta de correo facilitada en la inscripción**. Este detalle es muy importante para un correcto acceso.

Dependiendo del tipo de cuenta de correo, accederá de una forma u otra. Esté atento a la siguiente información:

- **Si su cuenta de correo es de la UNED** (PDI, estudiante, becario, invitado…) tipo *xxx@xxx.uned.es*, accederá con dicha cuenta de la UNED y su misma contraseña. En este caso, para acceder a LOS SEMINARIOS debe seguir dos pasos:
	- 1. Autenticarse en el portal UNED "Campus Virtual", introduciendo su cuenta de correo UNED y su contraseña.
	- 2. Una vez autenticado, en pestaña aparte de su navegador, introduzca la URL del SEMINARIO EN EL QUE SE HAYA INSCRITO:
		- 1. Programación y Unidad didáctica en Secundaria, Bach., Form. Profes. y Escuela de Idiomas: [https://externos.cursosvirtuales.uned.es/dotlrn/classes/FCED/PRACTIC](https://externos.cursosvirtuales.uned.es/dotlrn/classes/FCED/PRACTICUM/ProgramacionyUnidadDidactica/blocks-view) [UM/ProgramacionyUnidadDidactica/blocks-view](https://externos.cursosvirtuales.uned.es/dotlrn/classes/FCED/PRACTICUM/ProgramacionyUnidadDidactica/blocks-view)
		- 2. Motivación y empatía en el aula: el desarrollo de las competencias emocionales [https://externos.cursosvirtuales.uned.es/dotlrn/classes/FCED/PRACTIC](https://externos.cursosvirtuales.uned.es/dotlrn/classes/FCED/PRACTICUM/motivacionyempatiaenelaula/blocks-view) [UM/motivacionyempatiaenelaula/blocks-view](https://externos.cursosvirtuales.uned.es/dotlrn/classes/FCED/PRACTICUM/motivacionyempatiaenelaula/blocks-view)
		- 3. TIC y elaboración de materiales didácticos: el desarrollo de la competencia digital docente: [https://externos.cursosvirtuales.uned.es/dotlrn/classes/FCED/PRACTIC](https://externos.cursosvirtuales.uned.es/dotlrn/classes/FCED/PRACTICUM/TICyelaboraci%C3%B3ndematerialesdid%C3%A1cticos/blocks-view) [UM/TICyelaboraci%C3%B3ndematerialesdid%C3%A1cticos/blocks-view](https://externos.cursosvirtuales.uned.es/dotlrn/classes/FCED/PRACTICUM/TICyelaboraci%C3%B3ndematerialesdid%C3%A1cticos/blocks-view)
		- 4. "Prácticas docentes novedosas". La innovación docente como factor de desarrollo en educación. Modelos didácticos para la innovación docente [https://externos.cursosvirtuales.uned.es/dotlrn/classes/FCED/PRACTIC](https://externos.cursosvirtuales.uned.es/dotlrn/classes/FCED/PRACTICUM/practicasdocentesnovedosaslainnovaciondocente/blocks-view) [UM/practicasdocentesnovedosaslainnovaciondocente/blocks-view](https://externos.cursosvirtuales.uned.es/dotlrn/classes/FCED/PRACTICUM/practicasdocentesnovedosaslainnovaciondocente/blocks-view)
		- 5. "Mucho más que calificar". Herramientas para la evaluación del alumnado [https://externos.cursosvirtuales.uned.es/dotlrn/classes/FCED/PRACTIC](https://externos.cursosvirtuales.uned.es/dotlrn/classes/FCED/PRACTICUM/Herramientasevalalum/blocks-view) [UM/Herramientasevalalum/blocks-view](https://externos.cursosvirtuales.uned.es/dotlrn/classes/FCED/PRACTICUM/Herramientasevalalum/blocks-view)
- **Si su cuenta de correo NO es de la UNED**, sino particular (hotmail, gmail, …) accederá con dicha cuenta particular y como contraseña debe introducir: la facilitada por la plataforma al darle de alta a su correo electrónico. En este caso, para acceder a los SEMINARIOS debe seguir dos pasos:
- 1. Autenticarse en la página: <https://externos.cursosvirtuales.uned.es/register/> Introduzca su cuenta de correo particular y la contraseña asignada o modificada<sup>[1](#page-1-0)</sup> por usted en la ventana de "Usuarios externos".
- **2.** Una vez autenticado, le aparece su entorno personal de la plataforma virtual *aLF*. Despliegue "Comunidad" y verá el enlace de acceso al SEMINARIO EN EL QUE SE HAYA INSCRITO. Cliquee en dicho enlace.

**NOTA. De cualquier forma, hasta el día de inicio del curso/seminario no podrá acceder al mismo. SERÁ DADO DE ALTA, DE FORMA AUTOMÁTICA.**

<span id="page-1-0"></span><sup>1</sup> NOTA: Si usted así lo decide, puede cambiar la contraseña inicial una vez que esté dentro del curso de la siguiente manera: Mi portal>Preferencias>Cambiar contraseña, y seguir las indicaciones. No obstante, con esta contraseña puede acceder sin problemas a las Jornadas las veces que usted necesite.

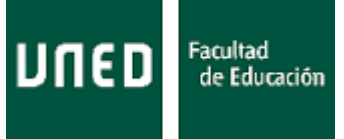

## **¿Cuándo puedo acceder a las sesiones en línea de los Seminarios-Prácticum del Máster en Formación del Profesorado (2020-2021)?**

Cada Seminario tiene un programa en el que se recogen las sesiones presenciales (día y hora) (sincrónicas). Puede consultar en [http://extension.uned.es/indice/idcentro/1028.](http://extension.uned.es/indice/idcentro/1028)

Y, en cada uno de los seminarios encontrará la forma de hacerlo: será a través de ZOOM (salas con capacidad para 300 personas). Si no pudiera hacerlo, tendría la posibilidad de hacerlo *vía streaming*. Las dos opciones le permitirían el acceso directo.

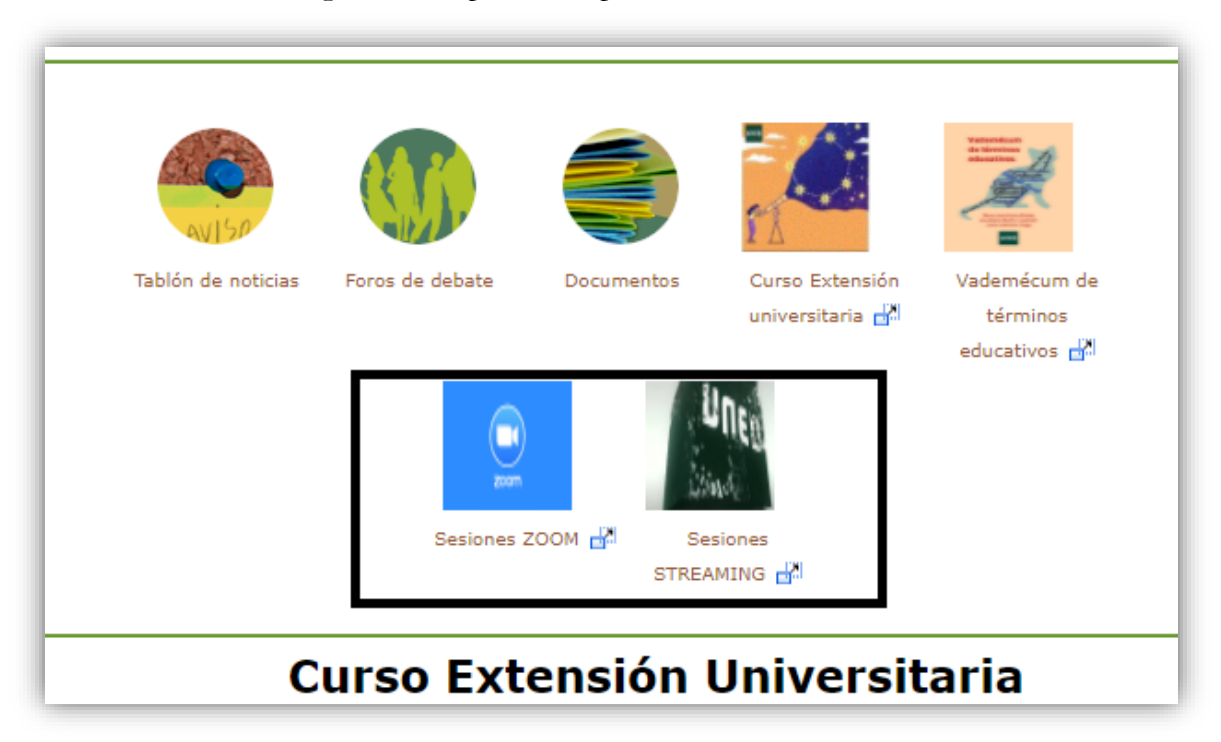

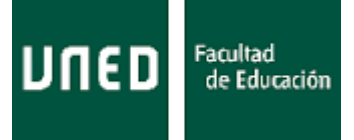

## **¿Qué necesito para conectarme a las sesiones en línea? ¿Y si tengo problemas de acceso?**

Para establecer la conexión al espacio virtual de los SEMINAIROS necesita una conexión a **internet**, y para visualizar el material multimedia debe contar con **flash player, última versión**.

Si encuentra problemas técnicos de acceso al curso virtual tiene a su disposición un servicio de **Atención al Usuario propio de la UNED (CAU).** Los datos de contacto son:

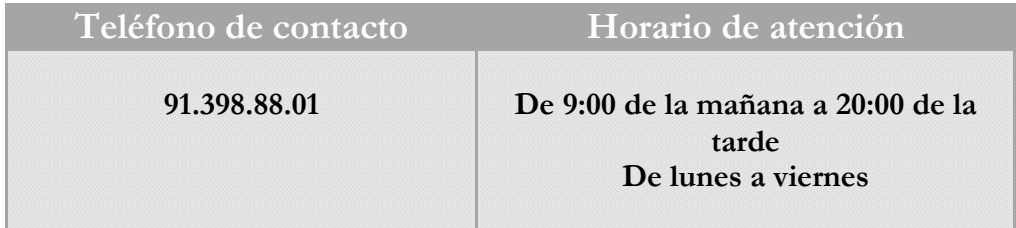

## **¿Quedarán grabadas las sesiones sincrónicas?**

Sí, todo quedará grabado. Podrá verse en diferido. Y, formará parte de los materiales básicos del curso.

La mezcla de la modalidad sincrónica y la modalidad asincrónica será la sintonía de los seminarios.

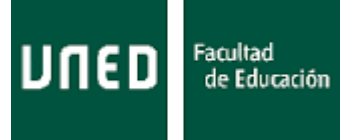

**PROPUESTA DE ACTIVIDAD**: Le proponemos una actividad interesante que favorece la participación: *subir su fotografía* (no avatar) y ser identificado en sus aportaciones en los foros de debate<sup>[2](#page-4-0)</sup>. Es fácil de realizar.

1. Acceda al entorno particular de la plataforma virtual aLF. Mi portal>Mis Preferencias

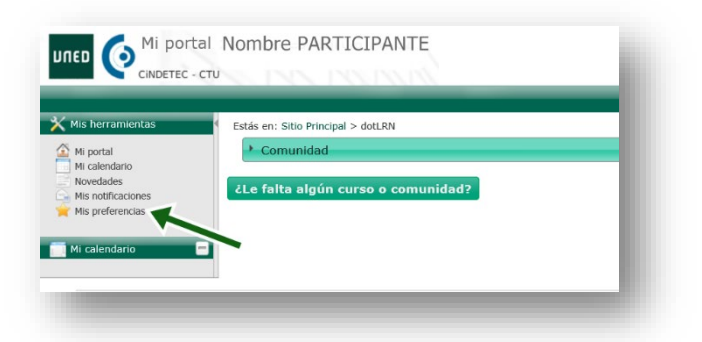

2. En el espacio Mi fotografía, clikee en *Pulse aquí para incluir su fotografía* si es la primera vez (en Editar en ocasiones sucesivas).

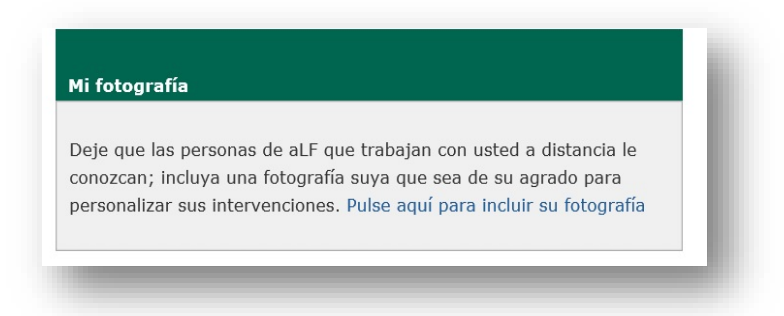

- 3. Pulse examinar o seleccionar archivo para localizar su fotografía (no avatar) en su disco duro.
- 4. En el espacio opcional descriptivo puede añadir un comentario referente a la fotografía.
- 5. Finalmente, pulse en Subir (o *Upload*, dependiendo de las versiones del sistema operativo).

Finalmente, y para los participantes que aprendan mejor a través de medios audiovisuales, le facilitamos este [vídeo](https://www.intecca.uned.es/portalavip/grabacion.php?ID_Sala=3&ID_Grabacion=169856&hashData=ef05566f9dcec9ad06397241957de2d9&%3BparamsToCheck=SURfR3JhYmFjaW9uLElEX1NhbGEs)

<span id="page-4-0"></span><sup>2</sup> NOTA. Aunque usted ya haya subido su fotografía en espacios virtuales como asignaturas, en este espacio virtual no aparece, teniendo que subirla a estas Jornadas en línea.